## Using Visual Basic – Activity #1

- 1. Open Visual Basic. (Start, Microsoft Visual Studio 2005, Microsoft Visual Studio 2005)
- 2. In the top left corner of your new window, you should click on "Create: Project"
- 3. Choose "Windows Application" and "OK" (just like the picture below)

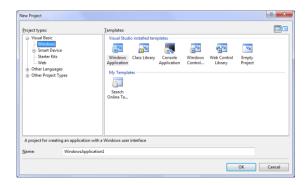

4. By default, your Toolbox may be collapsed. It will appear on the extreme left of your new window. You may need to click on it, but also click the thumbtack icon to keep it in place.

## **BEFORE:**

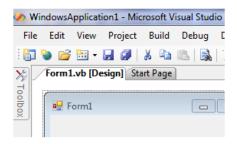

## AFTER:

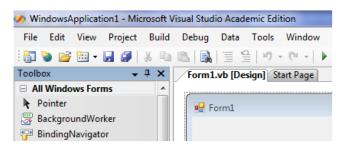

5. Click "File", "Save All". Be sure to click "Browse..." and save to your "H:\Control8" folder. Save this project as TEST1.

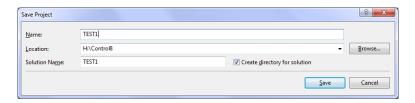

- 6. Make sure your form is selected (do not double-click). This will be indicated by grab bars along the edges of your form (very tiny square boxes in the corners). In your "Properties" window (bottom right corner), change "Text" to "Test 1 by [INSERT YOUR OWN NAME]".
- 7. Click on a Button in your Toolbox (upper left side), and draw one on your form. Note that your Properties window has changed to list all the properties of your newly drawn button.
- 8. Change the text on your button to read "Click Me"
- 9. Double-click your button. This will open the code window. Note where your curser is blinking.
- 10. Type (exactly where your curser was blinking by default) the following line of code:

Button1.Text = "Thank you for clicking me!"

- 11. Save your project again (you already called it TEST1 and put it in your H:\Control8 folder in step 5)
- 12. Run your program by clicking on the top green triangle (play button). These are called VCR buttons.
- 13. Show Mr. Davis for evaluation.